# **FICHERO DE AYUDA DEL PROGRAMA MEGAPRIMI**

### **Versión MEGAPRIMI : 4.0 Fecha : 19/06/2010**

# **1. INFORMACION GENERAL**

Versión completamente gratuita.

Entre otras muchas opciones, el programa permite seleccionar cualquier cantidad de números, poner filtros de condiciones (Bajos y Altos, Decenas, Distancias, Grupos de Números, Grupos Relacionados, Homólogos, Pares e Impares, números Seguidos, Sumas, Terminaciones, Posiciones, Números Exteriores/Interiores y Números Superiores/Inferiores), y obtener las apuestas al directo o en reducción al 2, 3, 4 ó 5.

También permite visualizar y escrutar las combinaciones realizadas. Las opciones disponibles en esta versión son:

- Generación de apuestas al directo.
- Reducción de apuestas ultra rápida con y sin porcentajes.
- Importación de apuestas en ASCII (varios formatos distintos) desde archivo.
- Posibilidad de reducir apuestas importadas en ASCII.
- Posibilidad de filtrar apuestas importadas en ASCII.
- Cálculo avanzado de garantías y premios.
- Escrutinio de apuestas con calculadora de premios.
- Múltiples filtros de condiciones.
- Análisis de las apuestas generadas.
- Generación de informes de filtros y apuestas eliminadas.
- Generación de Sistemas Propios.
- Generación de Estadísticas detalladas sobre ficheros de sorteos.
- **Multi-Escrutinios.**
- Generación de apuestas aleatorias por número.
- Generación de apuestas aleatorias por porcentajes.
- Generación de números aleatorios.
- Visualización de archivos de apuestas.

# **2. PASOS BASICOS PARA REALIZAR UNA COMBINACION**

- 1. Seleccionar los números (mínimo 6). Otra posibilidad es seleccionar la opción "Aleatoria", el programa nos generará X números aleatoriamente.
- 2. Introducir los filtros de condiciones deseados (opcional).
- **3.** Seleccionar las opciones de reducción (por defecto esta seleccionado jugar al directo SIN reducción).
- **4.** Pulsar el botón "Cálculo de prueba" o "Cálculo Definitivo".

Si ha elegido generar al directo, el cálculo será instantáneo, si ha elegido calcular con reducción, el programa empezará los ciclos de reducción, en cualquier momento podemos detener el cálculo pulsando el botón "Stop".

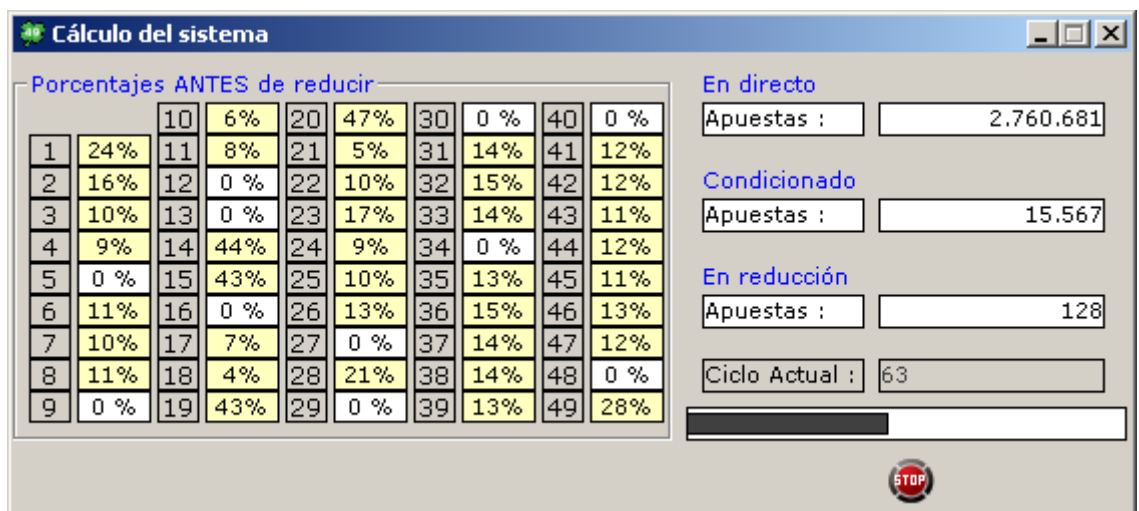

# **3. FILTROS**

Megaprimi dispone de muchos filtros muy variados, un filtro estará activado si la columna "ACT" esta con el valor "Sí" o el indicador de dentro del filtro esta de color verde. Por el contrario, un filtro estará desactivado si la columna "ACT" esta con el valor "No" o el indicador de dentro del filtro esta de color rojo.

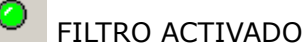

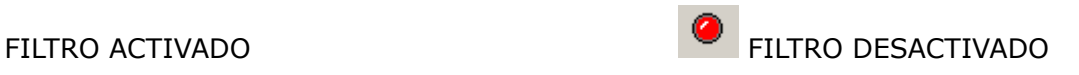

Explicación detallada de cada filtro:

#### **3.1. BAJOS Y ALTOS**

Para indicar los números bajos (1-24) y altos (25-49) que aceptamos en nuestras apuestas.

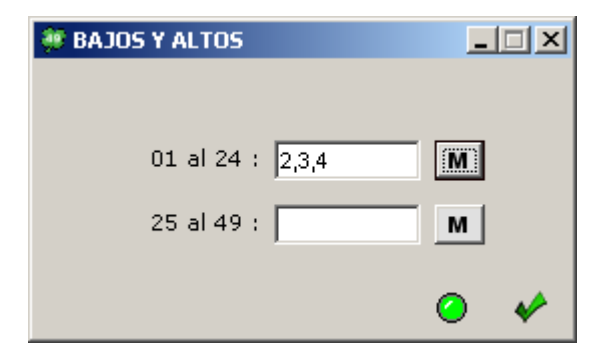

Se permite seleccionar aciertos discontinuos. Si no se selecciona ningún acierto el filtro no se tendrá en cuenta.

#### **3.2. DECENAS**

Para determinar los números que queremos de cada decena.

Permite también elegir las figuras de decenas que queremos jugar de entre las 10 que hay posibles.

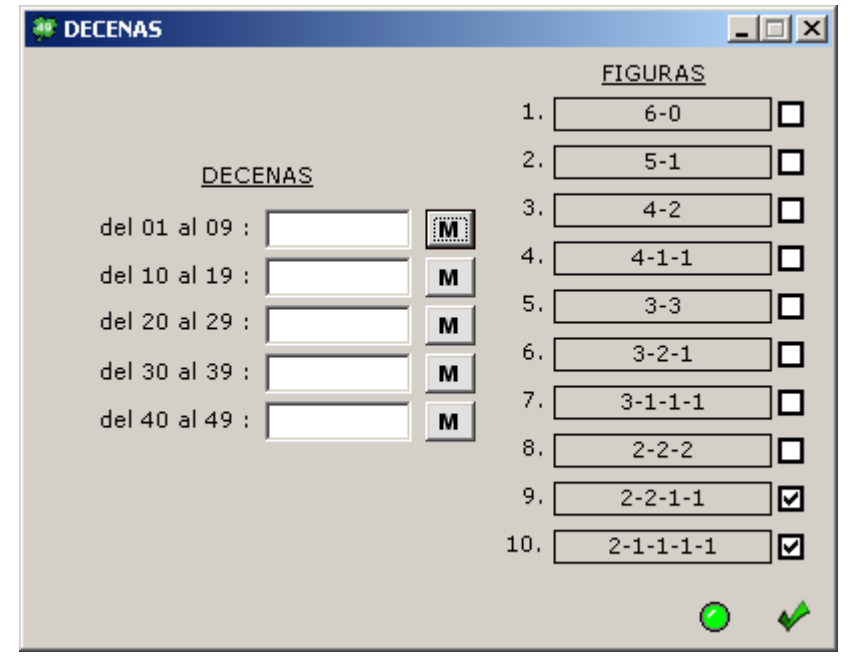

#### **3.3. DISTANCIAS**

Para acotar la separación entre los números que componen las apuestas a jugar (1-2, 2-3, 3-4, 4-5, 5-6 y la general 1-6).

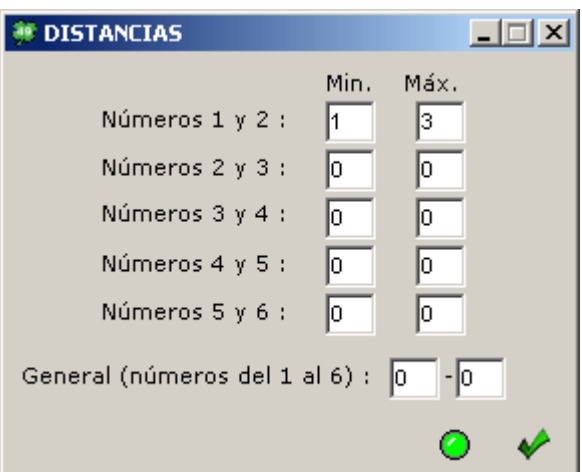

En el ejemplo de la imagen estamos indicándole al programa que entre las posiciones 1 y 2 de cada apuesta haya una distancia entre 1 y 3. Esta apuesta sería aceptada: **0710**18202148 (distancia 3) Esta apuesta sería rechazada: **0711**18202148 (distancia 4)

# **3.4. GRUPOS DE NUMEROS**

Se puede crear un grupo de X números y pedir la cantidad que queremos que aparezcan. Se permiten hasta 120 grupos. Se permite seleccionar aciertos discontinuos en cada grupo.

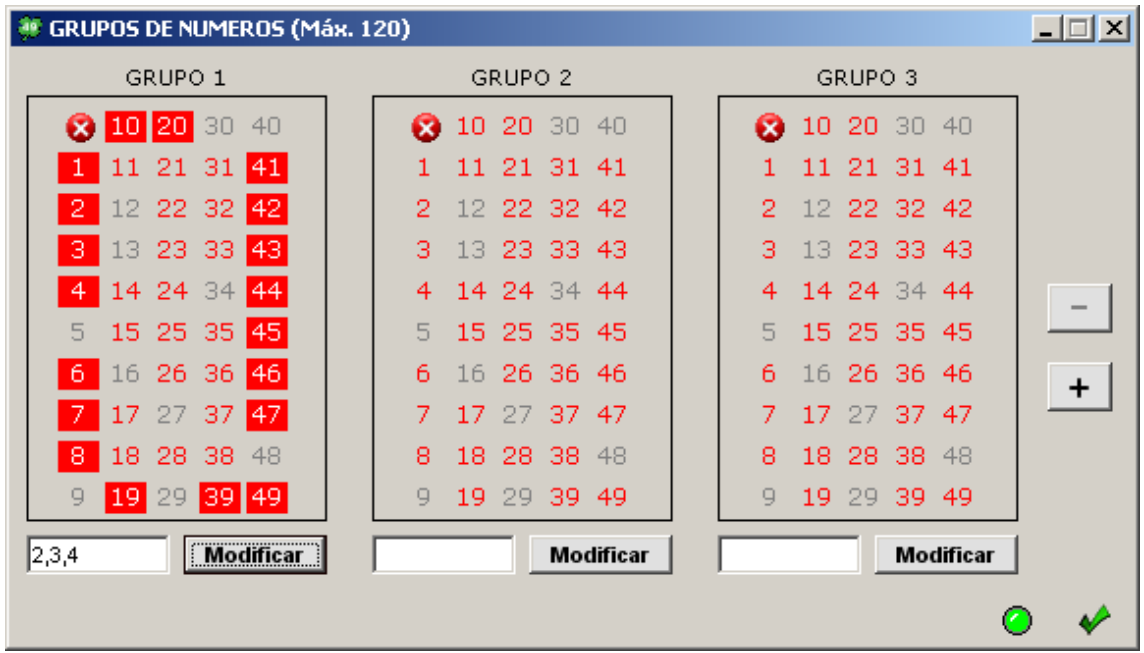

## **3.5. GRUPOS RELACIONADOS**

Permite crear diferentes grupos de números con 4 subgrupos cada uno máximo y pedir aciertos de números en cualquiera de los subgrupos de cada grupo.

Se permiten hasta 40 grupos de 4 subgrupos cada uno.

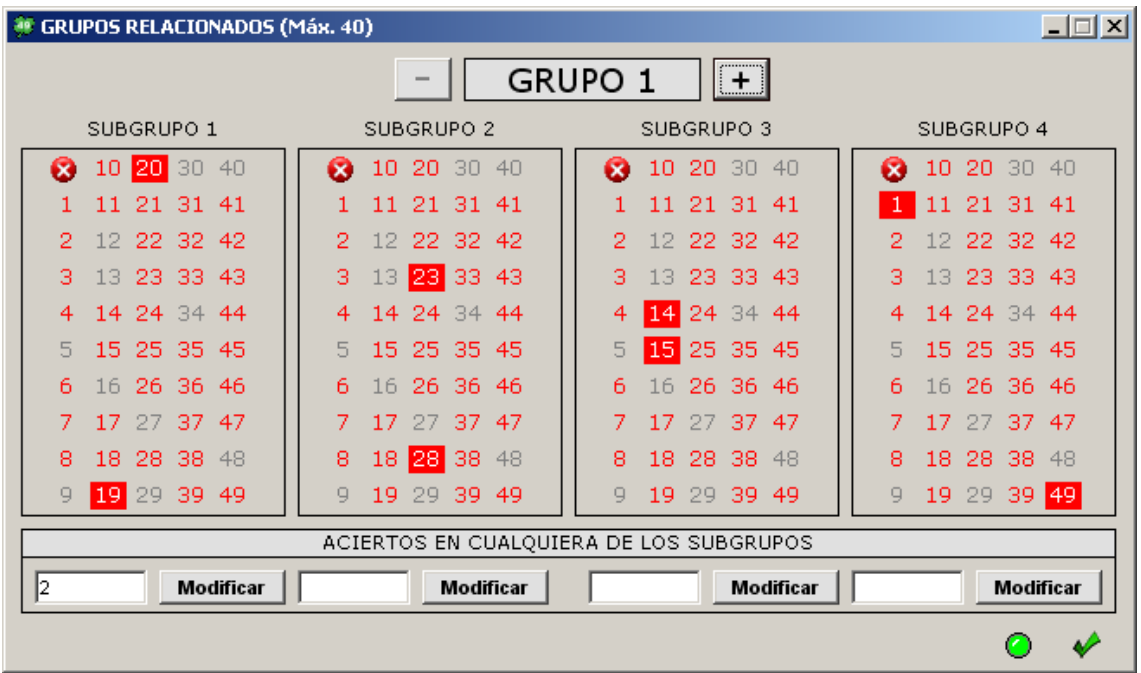

En el ejemplo de la imagen estamos indicando al programa que nos seleccione aquellas apuestas en las que haya 2 aciertos en cualquiera de los subgrupos, es decir, apuestas que contengan: 1920 o 2328 o 1415 o 0149.

#### **3.6. HOMOLOGOS**

Los homólogos son números que sumando sus dígitos entre sí dan la misma cantidad final, hay 9 grupos posibles de números homólogos. Ejemplo: el 33 es un número homólogo del grupo "seis" =>3+3=6

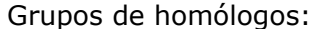

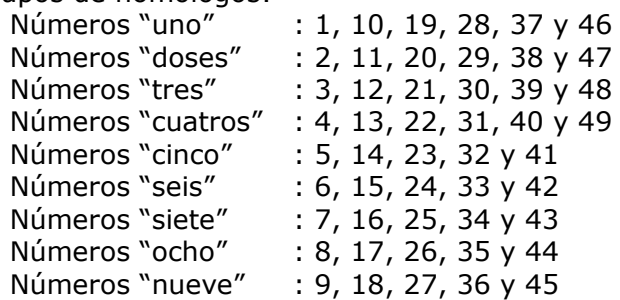

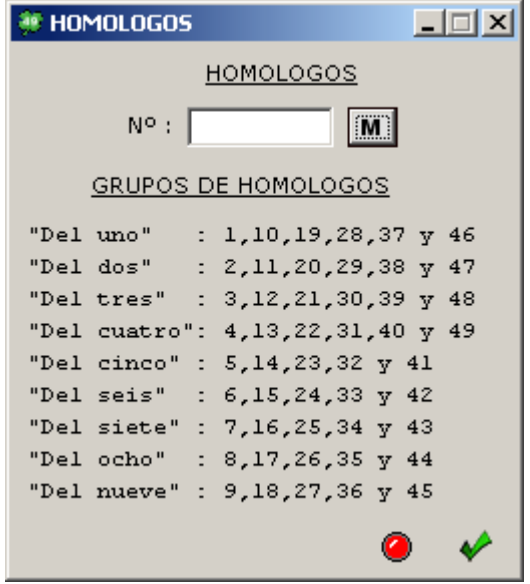

# **3.7. PARES E IMPARES**

Para indicar los números pares o impares que aceptamos en nuestras apuestas.

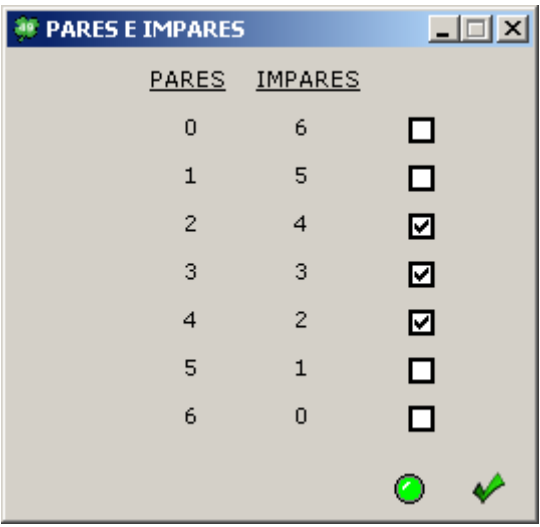

Este filtro se selecciona por figuras. En el ejemplo de la imagen le estamos indicando al programa que nos seleccione apuestas con 2, 3 o 4 números pares.

# **3.8. SEGUIDOS**

Para limitar la aparición de números seguidos.

**01** 03 05 07 09 11 -> habría 1 seguido **01 02** 05 07 09 11 -> habría 2 seguidos .......... **01 02 03 04** 09 11 -> habría 4 seguidos **01 02 03 04 05 06** -> habría 6 seguidos

Permite también elegir las figuras de números seguidos que queremos jugar.

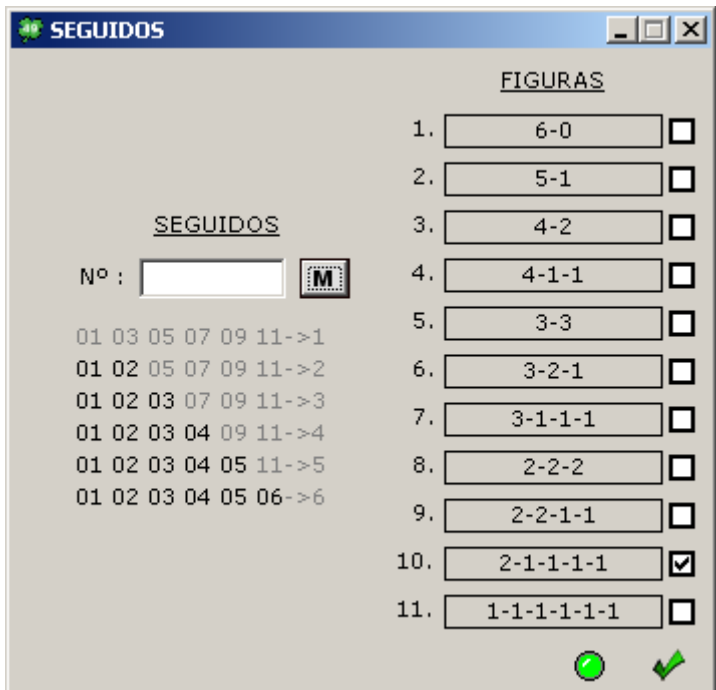

#### **3.9. SUMAS**

La suma de todos los números debe estar en un intervalo determinado. Se permite introducir hasta 6 intervalos de sumas todos con el operador OR.

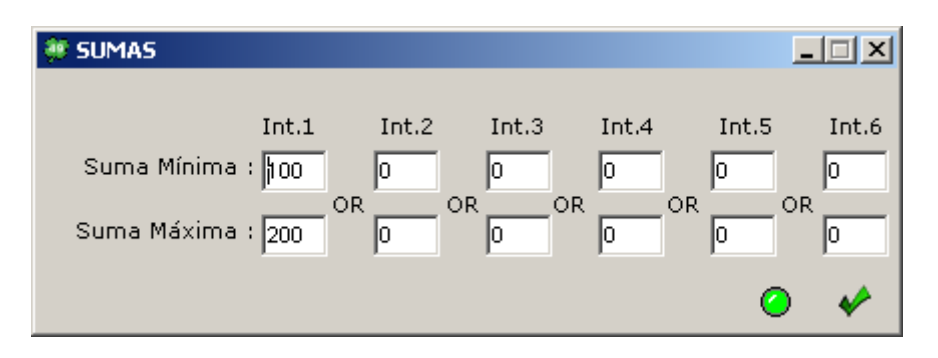

En el ejemplo de la imagen le estamos indicando al programa que nos seleccione apuestas cuyos números sumen entre 100 y 200.

Esta apuesta sería aceptada: 020708162048 (suma=101) Esta apuesta sería rechazada: 020708162040 (suma=93)

#### **3.10. TERMINACIONES**

Para determinar los números que queremos de cada diferente terminación. Permite también elegir las figuras de terminaciones que queremos jugar y la suma general de las terminaciones.

Se permite seleccionar aciertos discontinuos

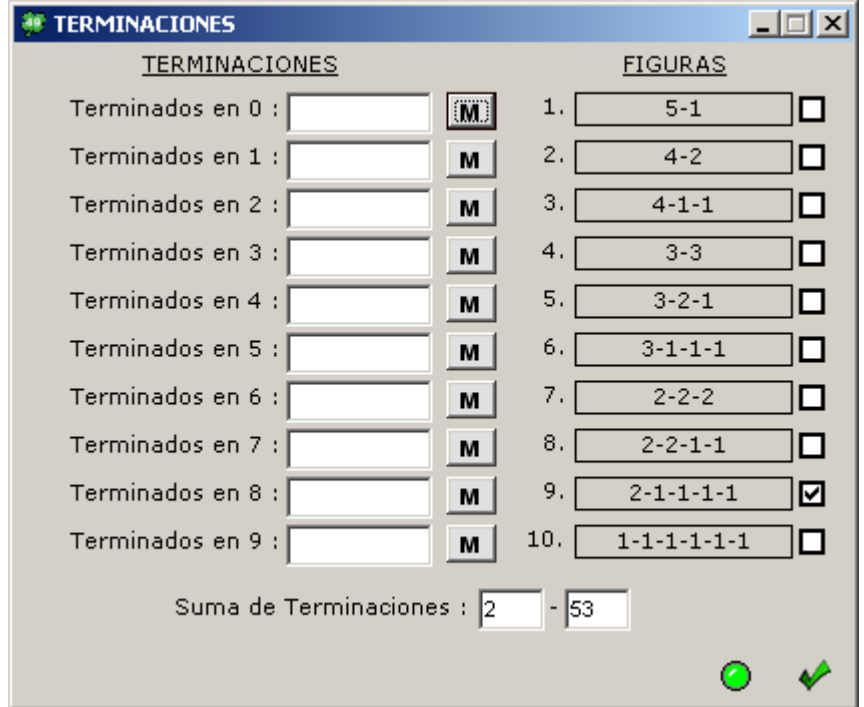

# **3.11. POSICIONES**

Permite elegir que números deben salir y en qué orden de posición.

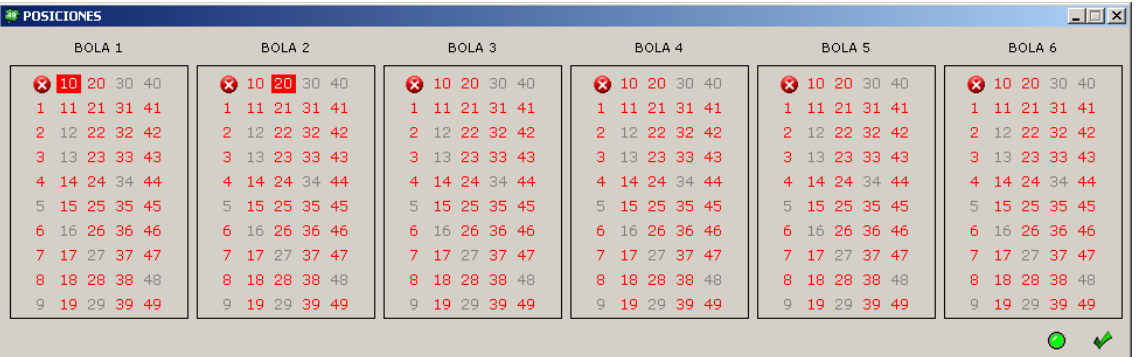

En el ejemplo de la imagen le estamos indicando al programa que nos seleccione apuestas cuya primera bola tenga siempre el número 10 y cuya segunda bola tenga siempre el número 20.

Esta apuesta sería aceptada: **1020**21222324 Esta apuesta sería rechazada: **10**1121222324 (tiene el número 11 en la posición 2)

## **3.12. EXTERIORES/INTERIORES**

Los números exteriores son los siguientes: 1-9, 19, 29, 39, 10, 20, 30, 40-49 Y los números interiores son los de dentro del cuadro imaginario de todos los números (el resto).

Este filtro permite filtrar por dichos números mediante figuras.

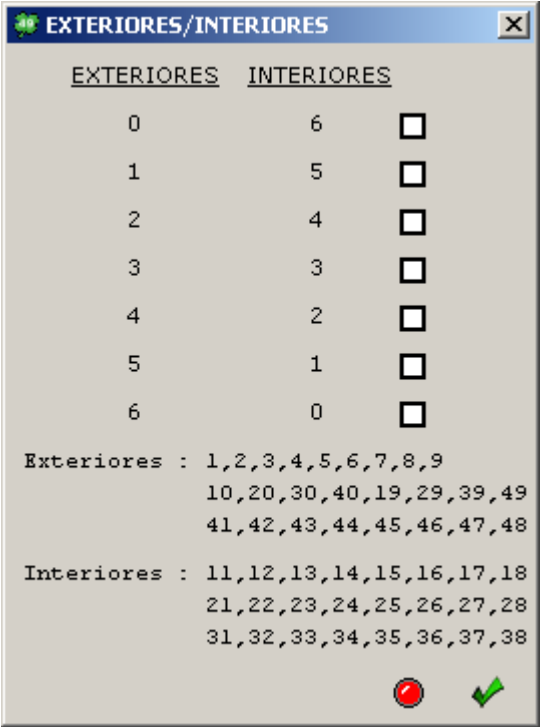

#### **3.13. SUPERIORES/INFERIORES**

Misma filosofía que para los números exteriores/Interiores, se dividen todos los números en 2 bloques de números: superiores e inferiores.

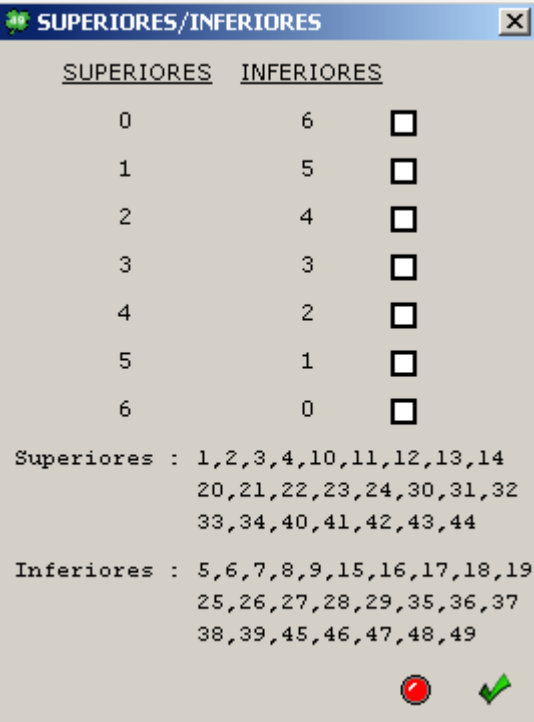

## **4. REDUCCION**

Además de condicionar/filtrar las apuestas, el programa permite reducir al 5, al 4, al 3 y al 2 con las siguientes opciones de reducción:

> - Por número de apuestas: Se puede indicar el número de apuestas deseadas y el programa se parará al llegar a dicho número. Se aconseja consultar las garantías de la combinación al usar esta opción.

> - Por porcentajes: Se puede reducir una combinación asegurando un determinado porcentaje de garantías de acierto. Por defecto, siempre se reduce al 100%, pero, por ejemplo, si pedimos una reducción con el 80% al 5, significará que a cambio de jugar menos apuestas, nos conformaremos con tener el 80% de probabilidades de acertar el 5.

> - Activar ciclos: Por defecto esta opción esta activada, el programa seguirá calculando hasta que pulsemos el botón "Stop". Si esta desactivada, el programa parará su cálculo en el primer ciclo.

> - Aleatorio: El programa generará la reducción de forma aleatoria. Con esta opción nos aseguramos que cada vez que reduzcamos, se nos genere una reducida única y distinta a las anteriores.

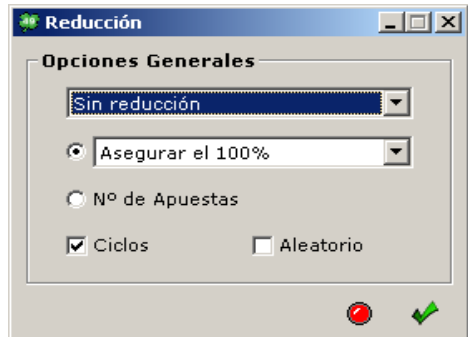

# **5. ANALISIS**

Después de calcular una combinación, podemos acceder al apartado de ANALISIS donde veremos el número de veces que aparece cada uno de los números jugados en nuestra combinación y su %.

También si pulsamos sobre el icono de informe se nos mostrará el análisis en el bloc de notas.

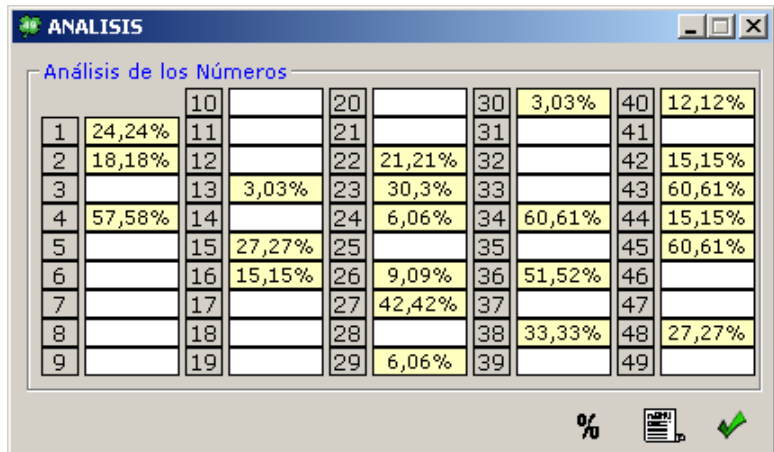

### **6. MENU UTILIDADES: VISUALIZAR ARCHIVO**

Con esta opción podremos abrir cualquier fichero de apuestas para visualizarlo. Disponemos de varias opciones entre las que se encuentran: avanzar boleto, retroceder boleto, ir al último boleto, ir al primer boleto y posicionarnos en cualquier boleto.

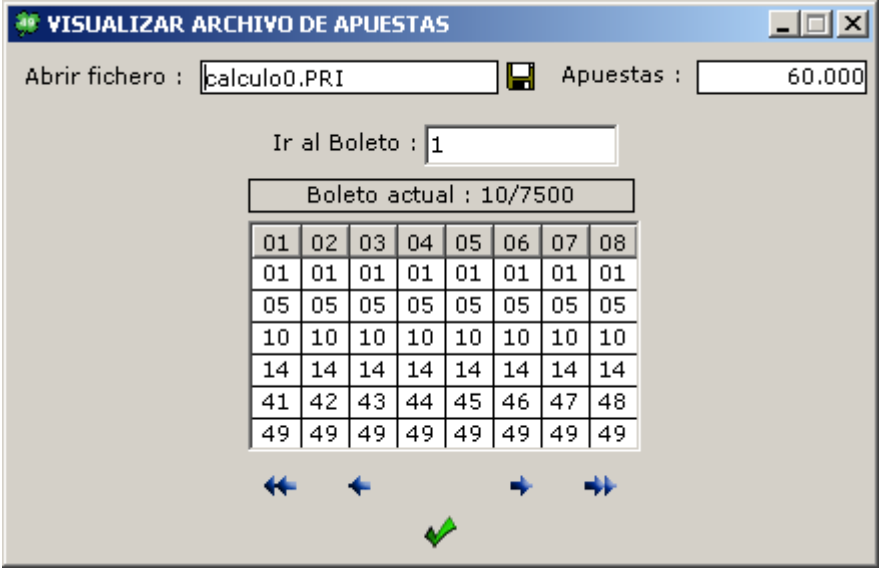

# **7. MENU UTILIDADES: REALIZAR ESCRUTINIOS**

Para saber los premios que tenemos en una combinación, se ha de usar la opción "Escrutar" siguiendo los siguientes pasos:

- **1.** Entrar en el programa y cargar el archivo a escrutar seleccionándolo en la opción "Desde Archivo" o generar una combinación Nueva.
- **2.** Elegir la opción de menú "Realizar Escrutinios" para acceder al escrutador.
- **3.** Pinchar encima de los números aparecidos en el cuadro de la izquierda (aparecerán en verde si los acertamos o en rojo si los fallamos en nuestro pronóstico).
- **4.** Pulsar el botón "ESCRUTAR" de la parte inferior derecha de la ventana y aparecerá la lista con la cantidad de premios abajo a la derecha de la pantalla.

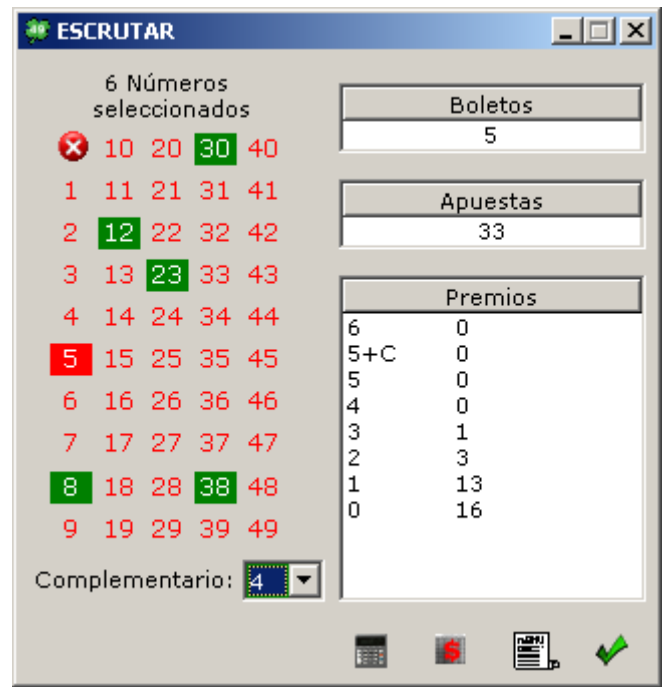

Aquí además disponemos de 2 opciones más:

1-Calculadora de premios: Nos mostrará una calculadora para saber cuánto hemos cobrado con nuestra combinación.

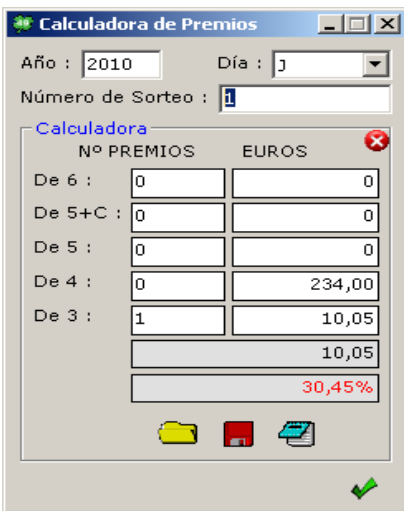

2-Informe de boletos premiados: Nos mostrará un listado con el número de boleros premiados.

# **8. MENU UTILIDADES: MULTIESCRUTINIOS**

En esta sección se permite realizar un escrutinio de una combinación contra el histórico de jornadas de primitiva.

Los pasos a seguir son los siguientes:

1-Seleccionamos el archivo a escrutar.

2-Seleccionamos el archivo histórico de jornadas, es válido el de la sección Estadísticas (estadisticas\_local.txt).

3-Seleccionamos el año, día y número de sorteos.

4-Pulsamos el botón escrutar y el programa nos mostrará una lista con los sorteos escrutados con la siguiente información:

**Nº Año Sorteo Día Números 6-5C-5-4-3** 000001. 1985 001 J 03,11,13,15,34,35,27 \* 0-0-0-0-54

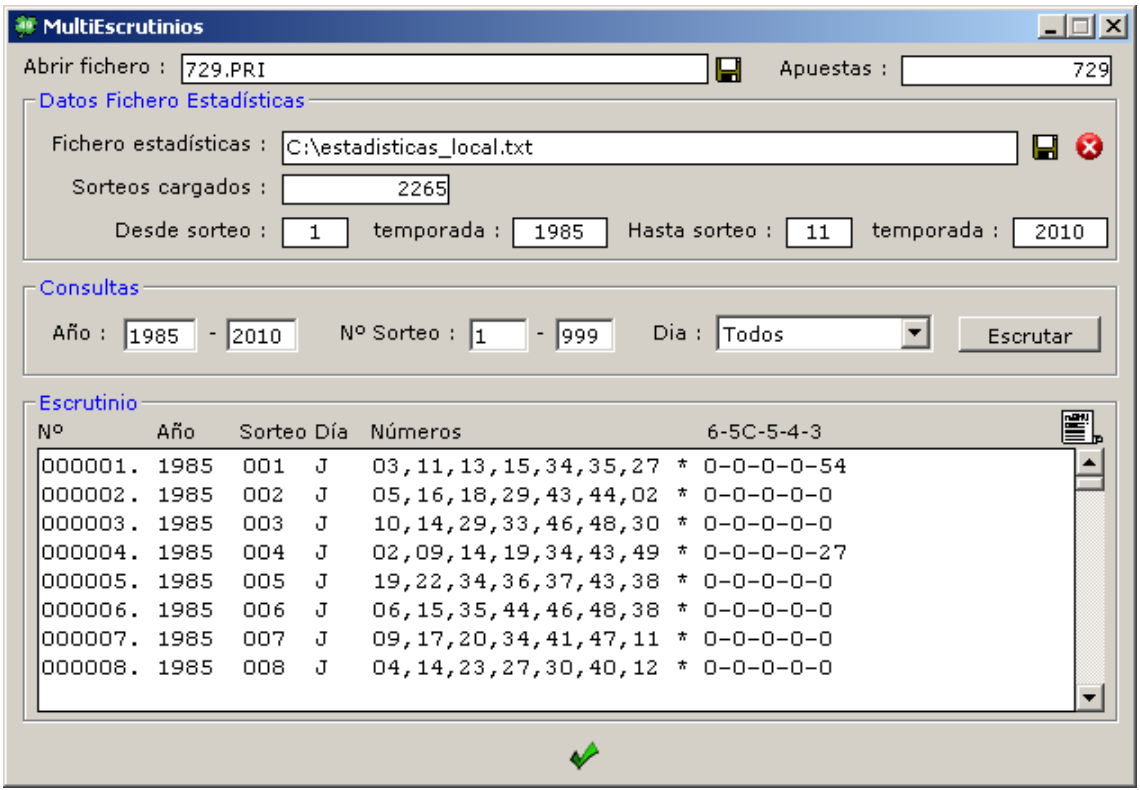

#### **9. MENU UTILIDADES: GARANTIAS**

La opción garantías nos sirve para saber las probabilidades de premio que nos ofrece una combinación. Para utilizarla, primero hay que calcular una combinación, luego entrar en la opción de garantías y seguir los siguientes pasos:

- **1.** Seleccionar el tipo de garantías a consultar:
	- Sobre el SISTEMA TOTAL, que es el desarrollo integral de los números jugados.
	- Sobre el SISTEMA CONDICIONADO, que representa a las apuestas filtradas por las condiciones antes de pasar por la reducción.
	- Sobre SISTEMA IMPORTADO sólo se puede usar en el caso de leer "Desde fichero".
- **2.** Pulsar en calcular y aparecerán los diferentes porcentajes de probabilidades en cada categoría de premio.

También si pulsamos sobre el icono de informe (arriba a la derecha de la pantalla), se nos mostrará el informe de garantías calculado en el bloc de notas.

También tenemos la posibilidad de calcular distintos tipos de garantías sobre el SISTEMA TOTAL, por defecto el programa nos selecciona las típicas que son 6 si 6, 5 si 6 hasta 0 si 6 aciertos.

Cambiando la selección del combo podremos elegir calcular x si 5, x si 4, x si 3, x si 2 y x si 1 aciertos.

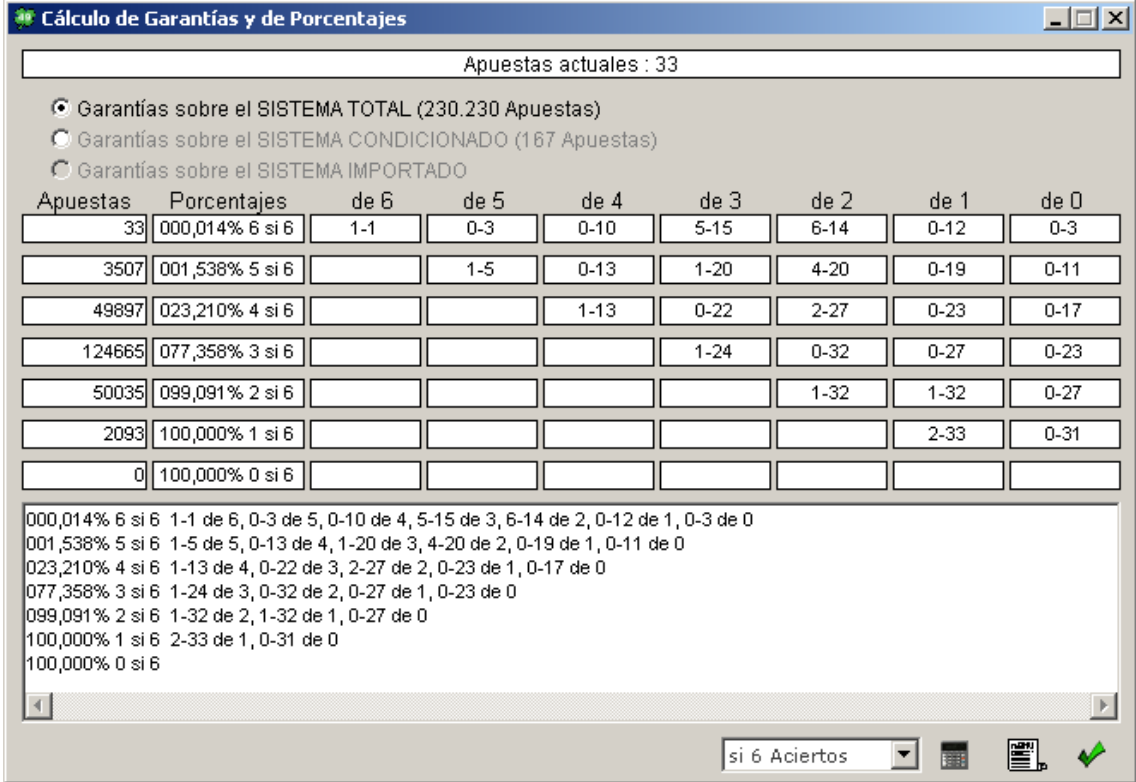

# **10. MENU UTILIDADES: SISTEMAS PROPIOS**

Para construir un Sistema Propio debemos seguir los siguientes pasos:

- **1.** Importar un sistema origen que tengamos guardado. Al importarlo, el programa nos indicará, el número de apuestas, los números del sistema y el porcentaje jugado de cada uno de los números.
- **2.** Seleccionar los números del sistema destino a construir, aquí tenemos 2 opciones.
	- No seleccionar el orden final (opción por defecto):
		- Aquí el programa asignará secuencialmente cada número del sistema origen al sistema destino.
	- Seleccionar el orden (activamos el check elegir orden): Aquí podremos elegir nosotros que números destino asignamos a cada número origen.
- **3.** Por último pulsaremos el icono de "Calcular" si queremos guardar el sistema generado.

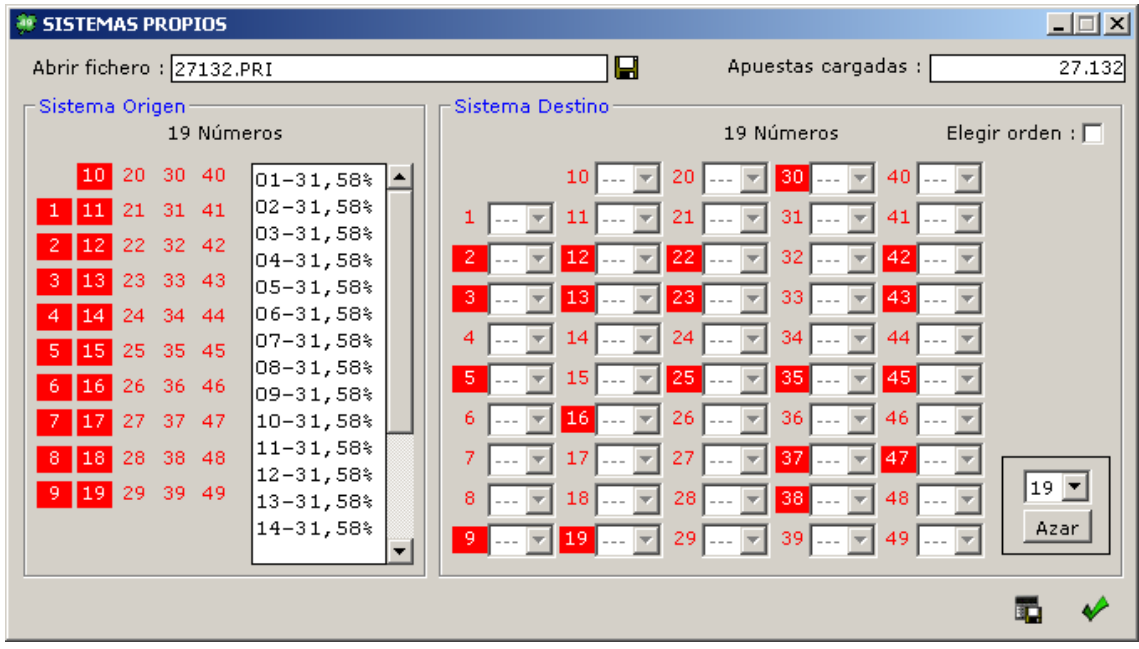

#### **11. MENU UTILIDADES: GENERADOR DE APUESTAS ALEATORIAS POR NUMEROS**

Una vez dentro de la pantalla del generador de apuestas aleatorias sólo tendremos que elegir los números de la combinación que queremos generar y el número de apuestas aleatorias final que queremos. Por último debemos pulsar el botón "Generar".

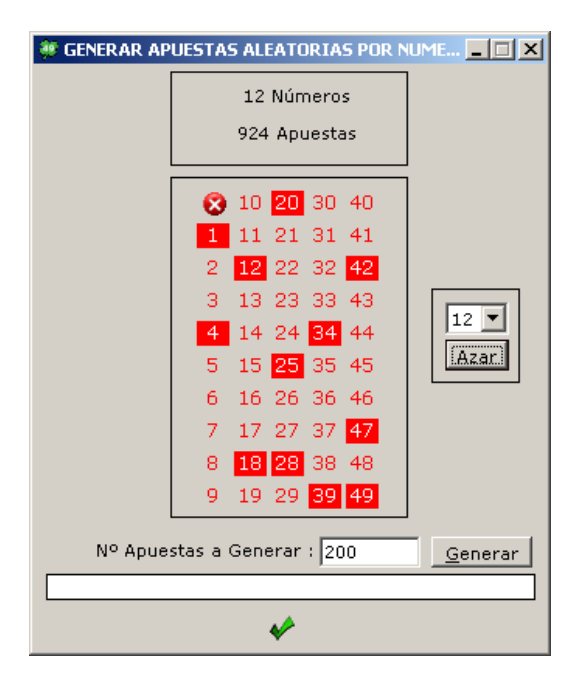

#### **12. MENU UTILIDADES: GENERADOR DE APUESTAS ALEATORIAS POR PORCENTAJES**

Una vez dentro de la pantalla del generador sólo tendremos que elegir los porcentajes de los números que queremos generar y el número de apuestas aleatorias final que queremos.

Por último debemos pulsar el botón "Generar".

Es importante recordar que este generador puede generar apuestas repetidas dependiendo de los porcentajes que se elijan, cuanto menor sean los porcentajes elegidos (por debajo del 50%), menos apuestas repetidas se generaran.

Para comprobar las apuestas repetidas, una vez guardado el fichero, debemos ir a la opción "desde Archivo" de la pantalla principal, al importar el fichero se nos indicará el número de apuestas repetidas y estas serán eliminadas.

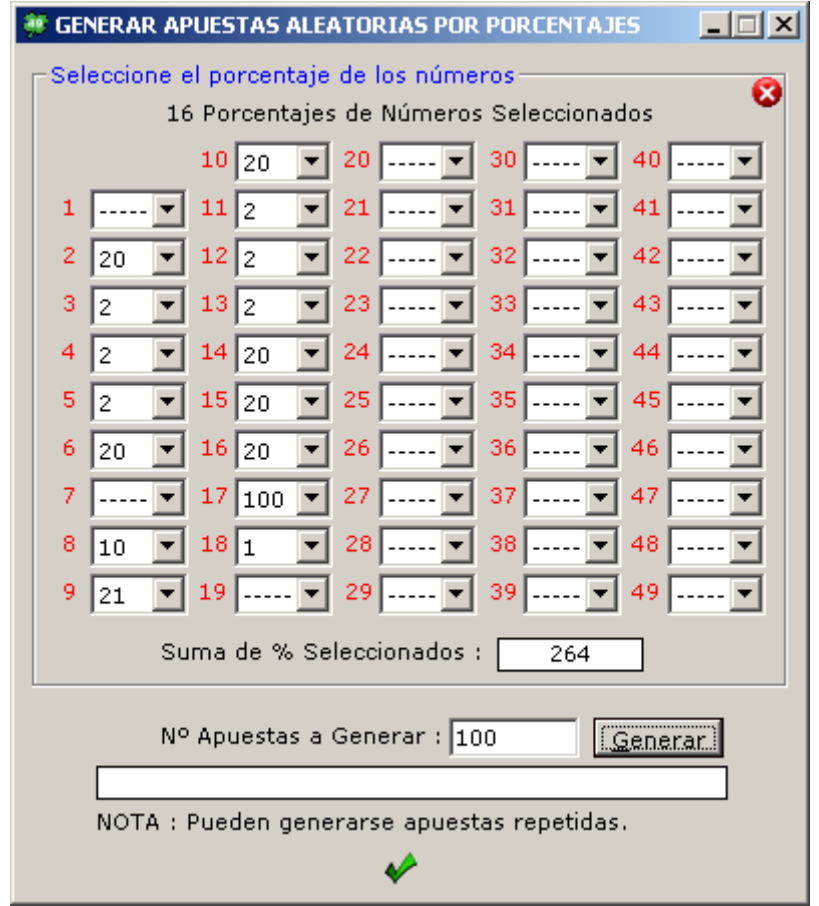

# **13. MENU DATOS: ESTADISTICAS DE SORTEOS**

Con esta opción podemos realizar análisis sobre ficheros de estadísticas de sorteos que debemos cargar.

Las opciones de análisis son por números, por bajos y altos, por decenas, por distancias, por pares e impares, por seguidos, por sumas y por terminaciones.

Para realizar un análisis debemos seguir los siguientes pasos:

- **1.** Abrir un fichero de estadísticas, si no tenemos ninguno, con la opción actualizar podremos descárganos uno de la Web de www.megaprimi.com
- **2.** Seleccionar los filtros deseados: años, números de sorteo y días y pulsar el botón "Consultar".
- **3.** Después pulsando en cada una de las opciones de análisis, podremos ir visualizando los datos.

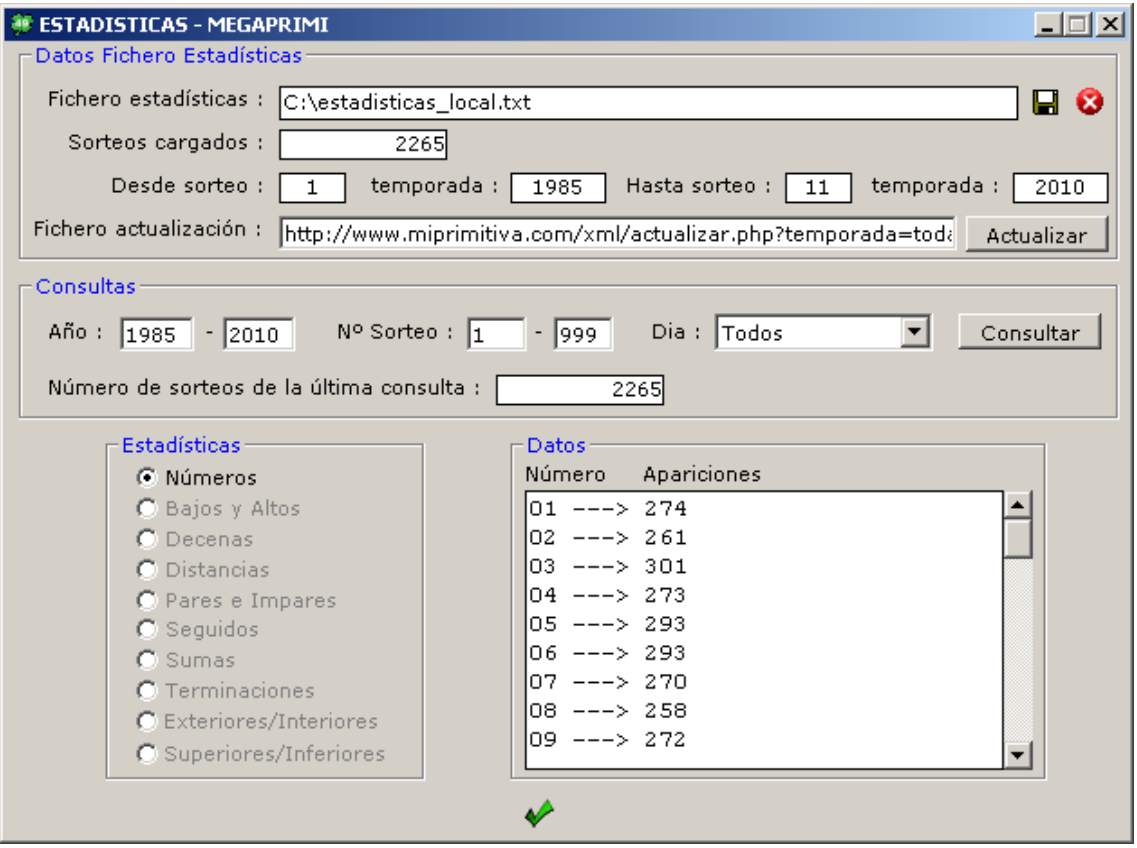

# **14. VALIDAR ON LINE**

Las apuestas generadas quedaran grabadas en un archivo con formato encriptado .PRI, puedes validar dicho archivo desde el apartado de archivos en WWW.MIPRIMITIVA.COM